Dell™ PowerVault™ 735N Systems

# **Version 2 Upgrade**

#### バージョン2アップグレード

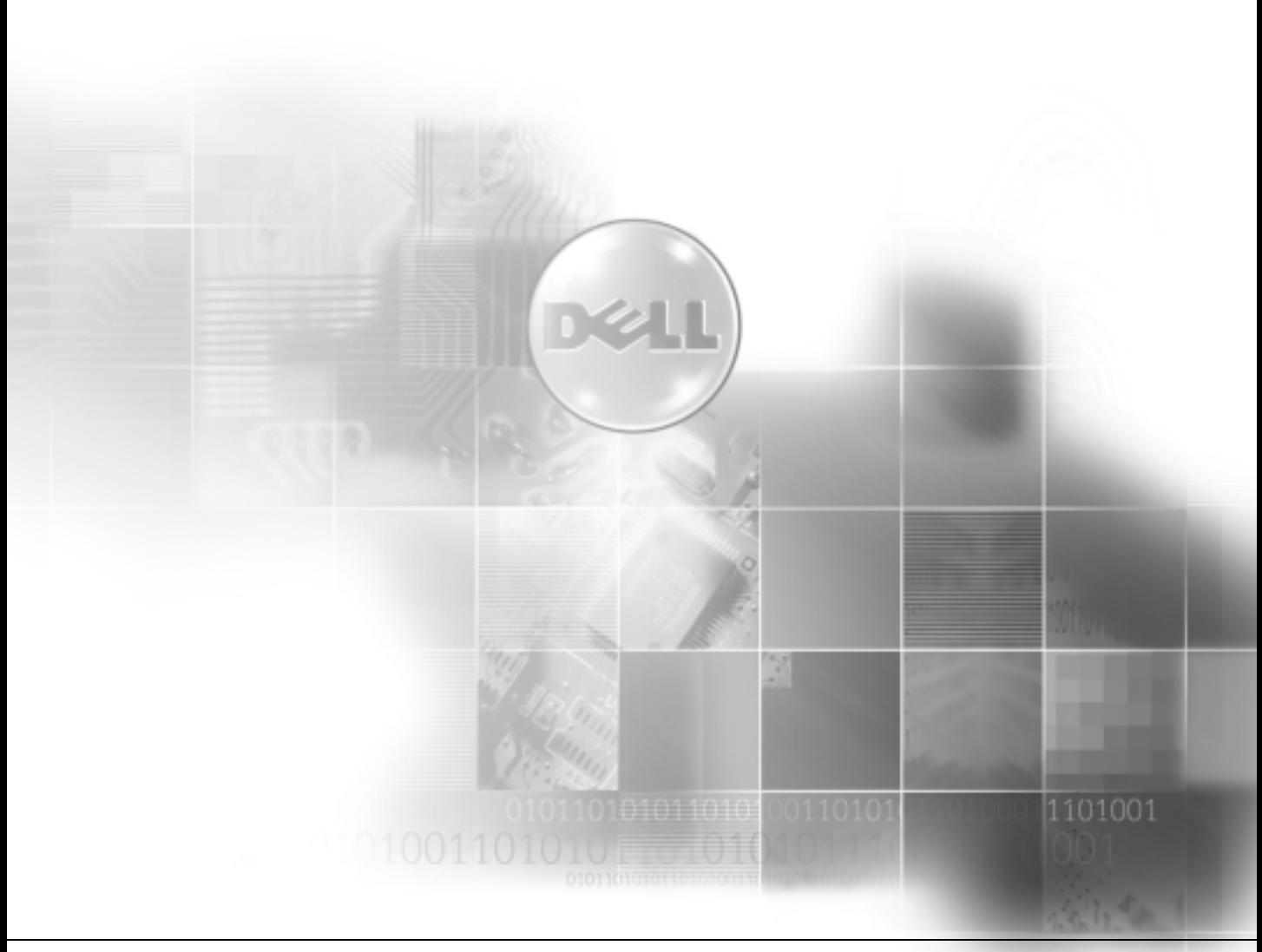

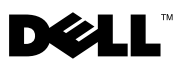

Dell™ PowerVault™ 735N Systems

### **Version 2 Upgrade**

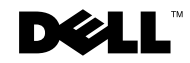

### **Notes, Notices, Cautions, and Warnings**

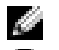

**NOTE:** A NOTE indicates important information that helps you make better use of your computer.

**C** NOTICE: A NOTICE indicates either potential damage to hardware or loss of data and tells you how to avoid the problem.

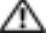

A CAUTION: A CAUTION indicates a potential for property damage, personal injury, or death.

**A. WARNING: A WARNING indicates a potentially hazardous situation which, if not** avoided, may result in severe injury.

Information in this document is subject to change without notice. © 2001 Dell Computer Corporation. All rights reserved.

Reproduction in any manner whatsoever without the written permission of Dell Computer Corporation is strictly forbidden.

Trademarks used in this text: Dell, the DELL logo, Dell ActiveArchive, Dell OpenManage, and PowerVault are trademarks of Dell Computer Corporation; Microsoftand Windows are registered trademarks of Microsoft Corporation; Intel is a registered trademark of Intel Corporation. Other trademarks and trade names may be used in this document to refer to either the entities claiming the marks and names or their products. Dell Computer Corporation disclaims any proprietary interest in trademarks and trade names other than its own.

This document describes how to install the Dell PowerVault 735N version 2 upgrade. The upgrade includes:

- Microsoft® Windows® 2000 Service Pack 2
- $\bullet$ Service Appliance Kit 2.0
- Services for Unix 2.1  $\bullet$
- Dell ActiveArchive™ 2.0  $\bullet$
- Dell OpenManage™ Array Manager 3.0  $\bullet$
- Updated drivers for the PERC 2/DC, Broadcom 10/100/1000TX network adapter,  $\bullet$ Alteon 10/100/1000TX network adapter, and Intel<sup>®</sup> network adapters

The upgrade CD includes the Dell PowerVault 75xN Administrator Guide and readme files. These documents contain useful information about the version 2 software.

After installing the upgrade, you must update your system's device drivers. The driver updates are provided on the upgrade CD, and the procedures are shown later in this document.

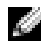

**NOTE:** The process in this document is only for upgrading the operating system; it is not a reinstallation of the entire image. Data volumes will be preserved.

The upgrade process deletes all snapshots and snapshot schedules. Dell ActiveArchive version 2.0 uses a cache file on each volume instead of the centralized cache file in version 1.0. After upgrading to version 2, you must create the snapshot cache files before you can take snapshots of your volumes. In addition, you must recreate any snapshot schedules that you were using prior to the upgrade. See the *Dell PowerVault 75XN System Administrator's* Guide on the Dell PowerVault 735N Version 2.0 Upgrade CD for information about creating snapshot cache files and snapshot schedules.

#### <span id="page-4-0"></span>**Installing the Dell PowerVault 735N Version 2 Upgrade**

**1** Back up the data on your system and perform a system state backup.

See your System Administrator's Guide for information about performing a system state backup.

**NOTICE:** Do not restore this system state backup if the upgrade procedure completes successfully. This system state backup contains operating system files that are incompatible with the upgraded operating system files and results in a system failure. This system state backup is only used to recover your system if the upgrade fails. For more information, see "If Your Upgrade Fails," found later in this document.

- **2** Insert the version 2 upgrade CD into the NAS appliance's CD drive.
- **3** From a remote system, create a Terminal Services Client session to the 735N.
- **NOTE:** The Terminal Services Client is provided on the *Dell PowerVault 735N Resource* CD.

**NOTICE:** Do not use the Advanced Terminal Services Client in the PowerVault NAS Manager. Since the PowerVault NAS Manager is upgraded during the process, the upgrade process fails if this client is used.

**4** Log into the appliance as an administrator.

The Advanced Administration menu displays.

- 5 From the Advanced Administration menu, click Exit, and then click OK.
- **6** Click Start and select the Run command to open the Run window.
- **7** From the **Run** window, click **Browse** to open the **Browse** window.
- **8** From the Browse window, browse to the CD drive that contains your installation upgrade CD.
- **9** Double-click the drive.
- **10** Select the Setup.exe file, click Open, and then click OK.

An information window appears.

- **11** Click OK to open the Dell PowerVault 735N Update main window.
- 12 From the main window, click the Install Update tab.
- **13** Click the **Continue** arrow.

The installation process begins, and the **Installation Progress** window appears. The installation process takes approximately 10 minutes.

- 14 After the initial phase of the upgrade is complete, click Return to display the Dell PowerVault 735N Update main window.
- **15** Click the Restart tab on the main window, and then click Restart to reboot.

**16** After the system has rebooted, re-establish the Terminal Services Client session to the system and log on as an administrator.

The upgrade process resumes with the Service Pack 2 installation.

17 On the main window, click the Install Service Pack tab, and then click the continue arrow.

The second phase of the installation process begins, and the Installation Progress window appears.

- **18** After the second phase of the upgrade is complete, click Return to display the Dell PowerVault 735N Update main window.
- 

**NOTE:** If an error occurs during the installation process, open the Upgrade.txt file on the NAS appliance's C: drive to see where the error occurred. Record this error and see the support Web site at http://support.dell.com or call Dell for technical assistance.

## **Updating Your Drivers**

From the Dell PowerVault 735N Update main window, click the Drivers tab and follow the instructions on the screen to update your applicable drivers.

Your system might not contain all the devices listed in the Drivers tab. Only update the drivers for the devices installed in your system.

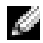

NOTE: You must update the PERC 2/DC driver.

After updating the driver, go to the Dell PowerVault 735N Update main window, click the **Restart** tab, and then click **Restart** on the restart page to reboot the appliance.

#### **Snapshot Cache File and Schedules**

The snapshot cache files and any snapshot schedules need to be recreated. See the Dell PowerVault 75XN System Administrator's Guide on the Dell PowerVault 735N Version 2.0 Upgrade CD for information about creating snapshot cache files and snapshot schedules.

## <span id="page-7-0"></span>If Your Upgrade Fails

If your upgrade fails, perform the following steps:

- 1 Reinstall the system using the Dell PowerVault 735N Reinstallation CD.
- **2** Recover your system state from the system state backup created in step 1 of "Installing" the Dell PowerVault 735N Version 2 Upgrade."

See your System Administrator's Guide for information about performing a system state backup.

## **After Your Upgrade Has Completed**

After completing the upgrade, perform a second system state backup. See your System *Administrator's Guide* for information about performing a system state backup. If you reinstall your operating system at a later time, you can use the system state backup created after the upgrade to restore your system settings.

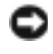

NOTICE: You can use the system state backup created after the upgrade completed successfully only on a system that has been upgraded to version 2.

## **Reinstalling Your Operating System**

To reinstall your operating system, see your System Administrator's Guide. After your operating system is reinstalled, perform the "Installing the Dell PowerVault 735N Version 2 Upgrade" procedure found earlier in this document and restore the system state backup that was created after the system was upgraded to version 2.

#### **Accessing the Dell PowerVault NAS Manager After the Upgrade**

The version 2 software upgrade changes the default Dell PowerVault NAS Manager address. The Dell PowerVault NAS Manager is now served on port 1279 with the keywords https:// instead of http:// and is accessed using the URL,

https://<systemname | system ipaddress>:1279, where systemname is the Dell  $\le$ service tag>. Port 1279 uses SSL to encrypt data going to and coming from the NAS appliance to provide increased data security.

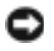

**NOTICE:** Although port 1278 can be used, it uses plain text authentication, which can be a significant security risk.

Dell™ PowerVault™ 735N システム

## バージョン 2 アップグレード

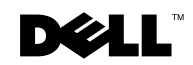

#### メモ、注意、警告、および危険

■ メモ:システムの操作上、知っておくと便利な情報が記載されています。 ● 注意:ハードウェアの破損またはデータの損失の可能性があることを示します。また、そ の問題を回避するための方法も示されています。

∧ 警告:問題を回避しないと、軽~中程度のけがを負う危険性があることを示します。

▲ 危険:問題を回避しないと、死亡または重傷を負う危険性があることを示します。

2001年7月 **P/N 5G970 Rev. A01** 

本書の内容は予告なしに変更されることがあります。 © 2001 すべての著作権は Dell Computer Corporation にあります。

Dell Computer Corporation からの書面による許可なしには、いかなる方法においても本書の複写、転載を 禁じます。

本書に使用されている商標: Dell、Dell のロゴ、Dell ActiveArchive、Dell OpenManage、および PowerVault は Dell Computer Corporation の商標です。Microsoft、および Windows は Microsoft Corporation の登録商標です。Intel は Intel Corporation の登録商標です。本書では、上記記載以外の商標 や会社名が使用されている場合があります。これらの商標や会社名は、一切 Dell に所属するものではありま せん。

本書では、Dell PowerVault 735N バージョン 2 アップグレードのインストール方法 を説明します。アップグレードには以下の内容が含まれています。

- Microsoft® Windows® 2000 Service Pack 2
- Service Appliance Kit 2.0
- Services for Unix 2.1
- Dell ActiveArchive<sup>TM</sup> 2.0
- Dell OpenManage™ Array Manager 3.0
- PERC 2/DC 用アップデート済みドライバ、Broadcom 10/100/1000TX ネットワー クアダプタ、Alteon 10/100/1000TX ネットワークアダプタ、および Intel® ネッ トワークアダプタ

アップグレード CD には、『Dell PowerVault 75xN アドミニストレータガイド』およ び readme ファイルが含まれています。これらのマニュアルには、 バージョン2 ソフ トウェアについての役立つ情報が含まれています。

アップグレードをインストールした後、お使いのシステムのデバイスドライバをアッ プデートする必要があります。ドライバのアップデートはアップグレード CD で提供 され、手順は本書に後述されています。

◎ メモ:本書にあるプロセスは、オペレーティングシステムのアップグレード専用です。全 体のイメージの再インストールではありません。データボリュームは保持されます。

アップグレード処理により、すべてのスナップショットおよびスナップショットスケ ジュールが削除されます。Dell ActiveArchive バージョン 2.0 では、バージョン 1.0 の集中型キャッシュファイルではなく、ボリュームごとにキャッシュファイルを使用 します。 バージョン2 にアップグレードしたら、 ボリュームのスナップショットを取 得する前にスナップショットキャッシュファイルを作成する必要があります。また、 アップグレード以前に使用していたすべてのスナップショットスケジュールを再度 作成する必要があります。スナップショットキャッシュファイルおよびスナップ ショットスケジュールの作成についての詳細は、『Dell PowerVault 735N Version 2.0 Upgrade CD』に収められている『Dell PowerVault 75XN システム アドミニストレー タガイド』を参照してください。

#### <span id="page-11-0"></span>Dell PowerVault 735N バージョン 2 アップグ レードのインストール

1 システム上のデータをバックアップし、システム状態バックアップを実行しま す。

システム状態バックアップについての詳細は、『システムアドミニストレータガ イド』を参照してください。

- ●● 注意:アップグレード手順が正常に完了した場合は、このシステム状態バックアップを 復元しないでください。このシステム状態バックアップには、アップグレード後のオペ レーティングシステムファイルと互換性のないオペレーティングシステムファイルおよ びシステム障害の結果が含まれています。このシステム状態バックアップは、アップグ レードが失敗したときにシステムを復旧する場合に限り使用します。詳細については、本 書で後述の「アップグレードに失敗したら」を参照してください。
- 2 バージョン2アップグレードCDをNASアプライアンスのCDドライブに挿入しま す。
- 3 リモートシステムから、735N への Terminal Services Client セッションを作成し ます。
- メモ:Terminal Services Client は、『Dell PowerVault 735N Resource CD』で提供されます。
- 注意: PowerVault NAS Manager の Advanced Terminal Services Client を使用しないでくだ さい。処理中に PowerVault NAS Manager がアップグレードされるので、このクライアン トが使用されていると、アップグレード処理が失敗します。
- 4 アドミニストレータとしてアプライアンスにログインします。

Advanced Administration メニューが表示されます。

- 5 Advanced AdministrationメニューのExitをクリックし、OKをクリックしま す。
- 6 スタートをクリックして、ファイル名を指定して実行コマンドを選択し、ファイ ル名を指定して実行ウィンドウを開きます。
- 7 ファイル名を指定して実行ウィンドウのBrowse をクリックし、Browse ウィン ドウを開きます。
- 8 Browse ウィンドウで、インストールアップグレードCDの入っているCDドライ ブを参照します。
- 9 ドライブをダブルクリックします。
- 10 Setup.exe ファイルを選択して開くをクリックし、OK をクリックします。 情報ウィンドウが表示されます。
- 11 OKをクリックして、Dell PowerVault 735N Update メインウィンドウを開き ます。
- 12 メインウィンドウの Install Update タブをクリックします。
- 13 Continue の矢印をクリックします。

インストール処理が始まり、**インストールの進行状況**ウィンドウが表示されま す。インストール処理には、約10分かかります。

- 14 アップグレードの第一段階が完了したら、Return をクリックして、 Dell PowerVault 735N Update メインウィンドウを表示します。
- 15 メインウィンドウにある Restart タブをクリックし、Restart をクリックして再 起動します。
- 16 システムが再起動したら、システムへのTerminal Services Client セッションを再 び確立し、アドミニストレータとしてログオンします。

アップグレード処理は Service Pack 2 のインストールを再開します。

17 メインウィンドウでInstall Service Packタブをクリックし、continueの矢印を クリックします。

インストール処理の第二段階が始まり、 Installation Progress ウィンドウが表 示されます。

- 18 アップグレードの第二段階が完了したら、Return をクリックして、 Dell PowerVault 735N Update メインウィンドウを表示します。
- メモ: インストール処理中にエラーが発生した場合、NAS アプライアンスの C: ドライブ にある Upgrade.txt ファイルを開き、エラーの発生場所を確認します。このエラーを記 録して、サポートのウェブサイト http://support.jp.dell.com を参照するか、またはテ クニカルサポートについて Dell にお問い合わせください。

## ドライバのアップデート

Dell PowerVault 735N Update メインウィンドウの Drivers タブをクリックし、 画面の指示に従って該当するドライバをアップデートします。

お使いのシステムにはDriversタブに一覧表示されているすべてのデバイスが含まれ ていないことがあります。システムにインストールされているデバイスのドライバの みアップデートします。

■ メモ: PERC 2/DC ドライバをアップデートする必要があります。

ドライバをアップデートしたら Dell PowerVault 735N Update メインウィンドウ に進み、 Restart タブをクリックして再起動ページの Restart をクリックし、 アプラ イアンスを再記動します。

#### スナップショットキャッシュファイルおよびス ケジュール

スナップショットキャッシュファイルおよびスケジュールは再度作成する必要があ ります。スナップショットキャッシュファイルおよびスケジュールの作成についての 詳細は、『Dell PowerVault 735N Version 2.0 Upgrade CD』に収められている『Dell PowerVault 75XN システムアドミニストレータガイド』を参照してください。

## <span id="page-13-0"></span>アップグレードに失敗したら

アップグレードに失敗したら、以下の手順に従ってください。

- 1 『Dell PowerVault 735N Reinstallation CD』を使用して、システムを再インス トールします。
- 2 「Dell PowerVault 735Nバージョン2アップグレードのインストール」の手順1で 作成したシステム状態バックアップからシステム状態を復元します。

システム状態バックアップの実行についての詳細は、『システムアドミニスト レータガイド』を参照してください。

### アップグレードが完了したら

アップグレードが完了したら、二度目のシステム状態バックアップを実行します。シ ステム状態バックアップの実行についての詳細は、『システムアドミニストレータガ イド』を参照してください。後になってオペレーティングシステムを再インストール する場合は、アップグレード後に作成されたシステム状態バックアップを使用してシ ステム設定を復元します。

● 注意: アップグレードが正常に完了した後に作成したシステム状態バックアップは、バー ジョン2にアップグレードされているシステムでのみ使用できます。

#### オペレーティングシステムの再インストール

オペレーティングシステムを再インストールするには、『システムアドミニストレー タガイド』を参照してください。オペレーティングシステムを再インストールしたら、 本書で前述した「Dell PowerVault 735N バージョン 2 アップグレードのインストー ル」の手順を実行し、システムがバージョン2にアップグレードされた後に作成した システム状態バックアップを復元します。

#### アップグレード後の Dell PowerVault NAS Manager へのアクセス

バージョン2ソフトウェアのアップグレードにより、デフォルトの Dell PowerVault NAS Manager のアドレスが変更されます。Dell PowerVault NAS Manager は、現 在、キーワード http://の代わりに https:// を使用してポート 1279 で動作してい るので、URL https://<systemname | system ipaddress>:1279 を使用してアクセ スします。systemname は Dell <service tag> です。ポート 1279 は NAS アプライ アンスで送受信されるデータの暗号化に SSL を使用して、データのセキュリティを向 上します。

● 注意:ポート1278 も使用できますが、セキュリティの面で危険性の非常に高いプレーン テキスト認証を使用しています。

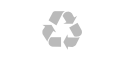

Printed in the U.S.A.

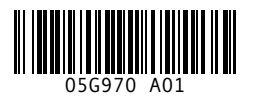

P/N 5G970 Rev. A01

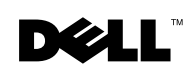